St MEMBER-S ■ タスク ▽ ■ 業務日報 ▽ ▲ メンバー ▽

## Δ 個人情報設定

個人情報

評価一覧

 $\mathbf{A}$ 

會

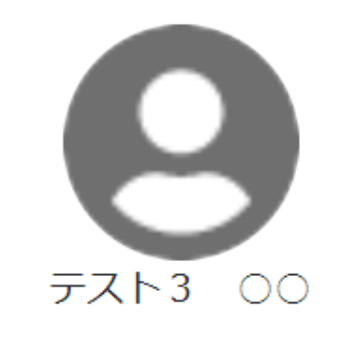

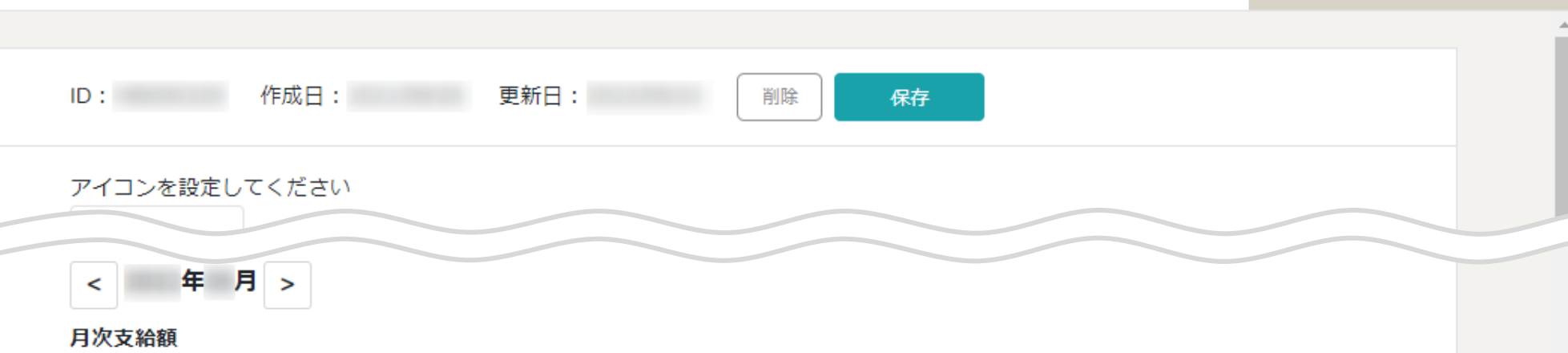

2 6 / 8 8 株式会社0000

Q 検索メニュー展開

 $\smallsetminus$ 

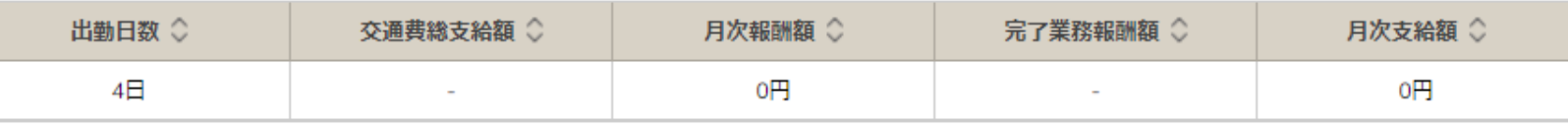

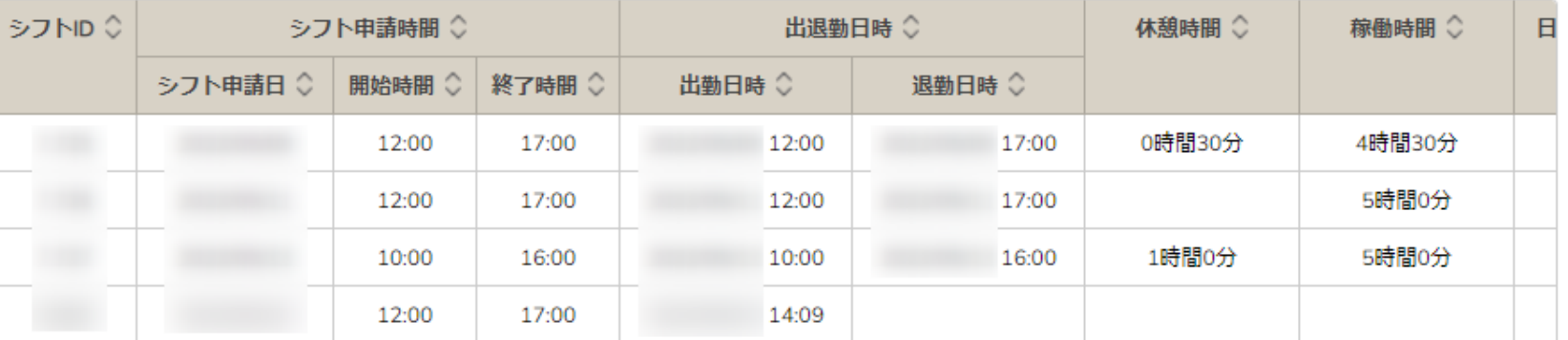

## ~出退勤の状況を確認する~

最終更新日:2022年5月24日

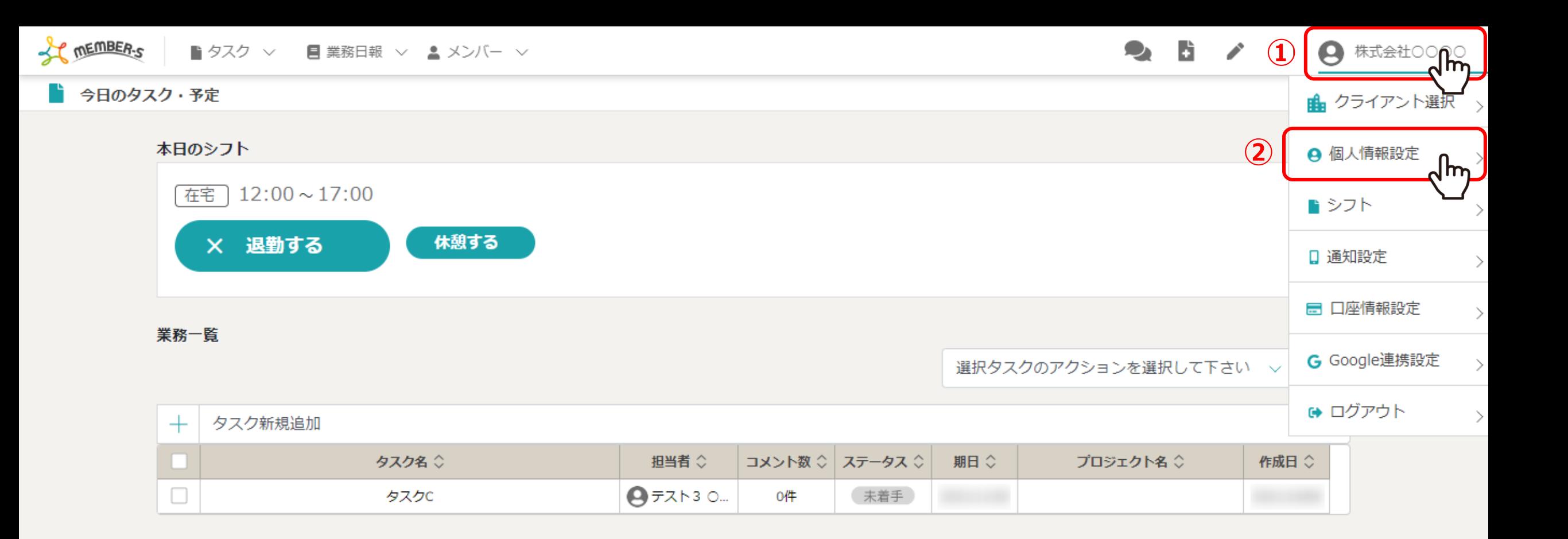

出退勤の状況を確認する方法をご案内致します。

①ヘッダーメニューの「アカウント名」をクリックし、②「個人情報設定」を選択します。

St MEMBER-S ■ タスク ▽ ■ 業務日報 ▽ ▲ メンバー ▽

Δ

漕

 $\bullet$  b  $\prime$ 2 株式会社○○○○  $\bullet$ 

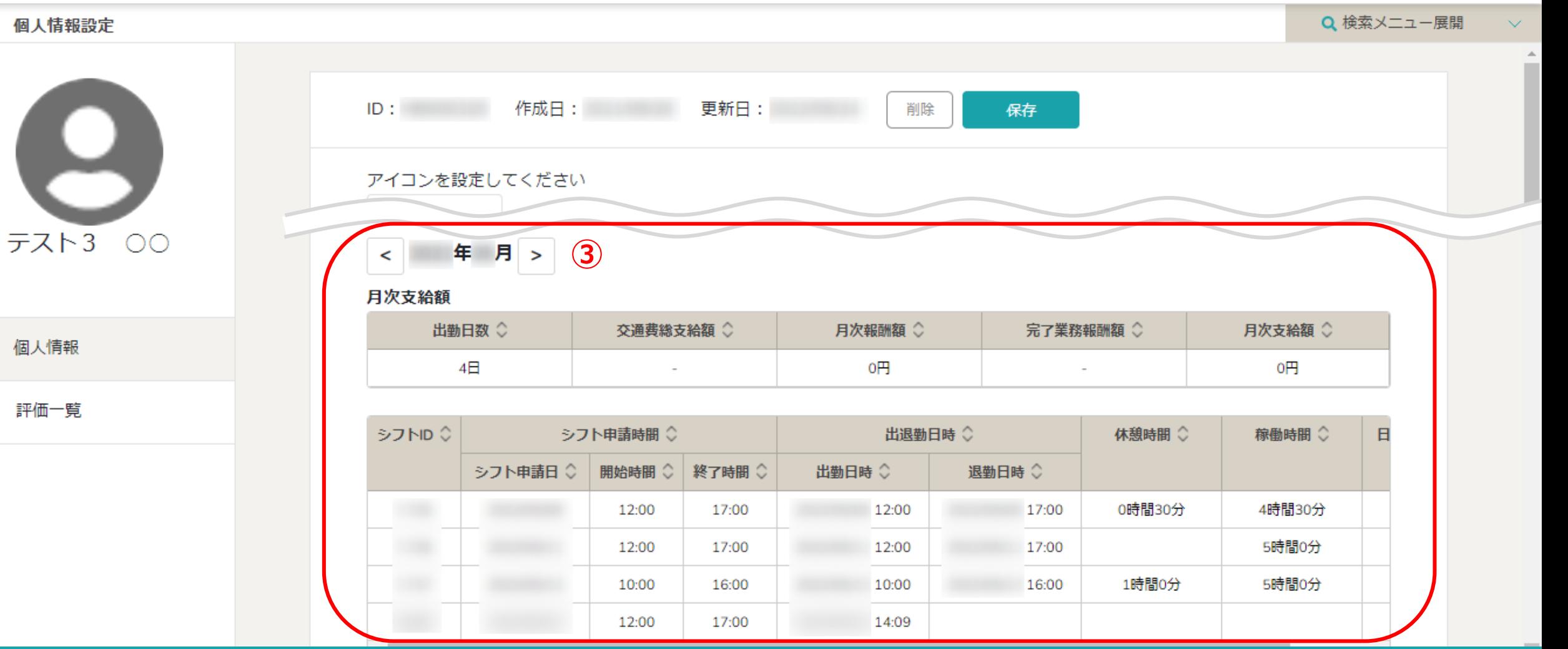

個人情報設定画面に遷移します。

③下へスクロールして、月ごとに出退勤の状況や合計時間の詳細などを確認することができます。

※休憩時間は退勤後に反映がされるようになっております。 <sup>3</sup>

**SECTION OF THE METALER** ■ タスク ∨ ■ 業務日報 ∨ ▲ メンバー ∨

**テスト3 00** 

個人情報 Δ

評価一覧 眉

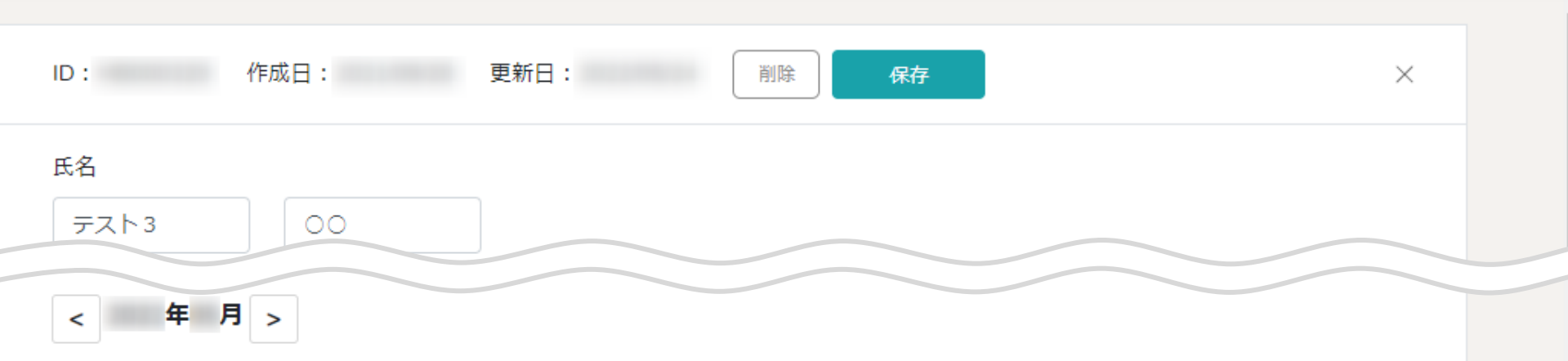

月次支給額

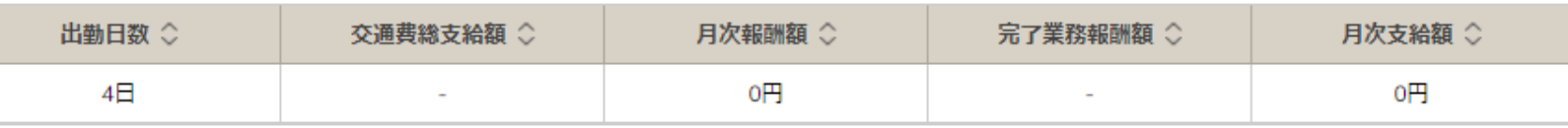

+シフト·出退勤を追加

9. 5. 7. 9.

● 株式会社○○○○

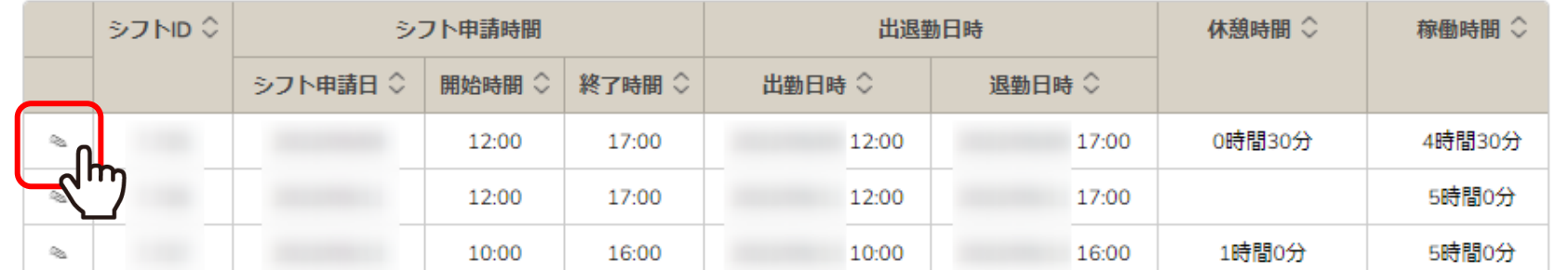

【補足】 出退勤時間の変更は、管理者など権限設定されている方だけが編集できます。

※出退勤時間の変更方法は、別マニュアル「出退勤時間を編集する(管理者)」でご案内しております。 そのある インスタン しゅうしょう